Log into REDCap (http://redcap.ucsfopenresearch.org/) with your username and password. Create a new Data Entry Form/Classic REDCap Project >

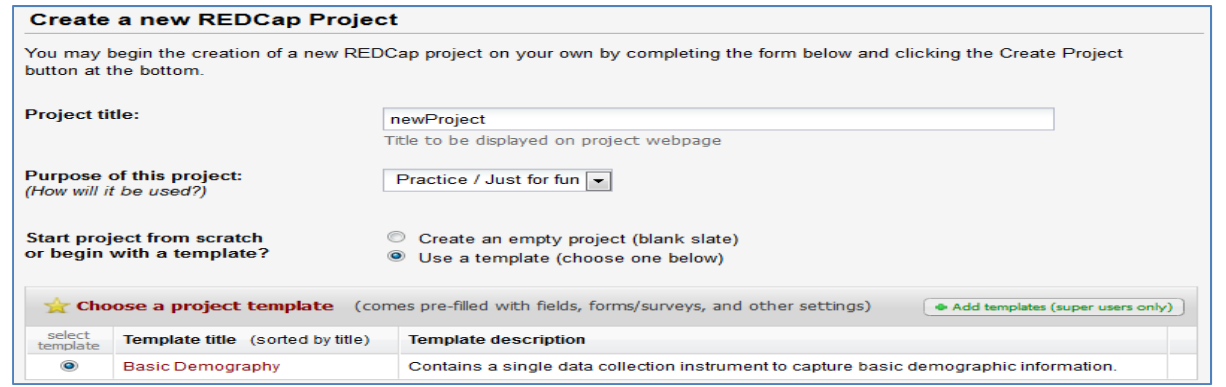

Your new project will have a default Demographics form listed under Data Collection. Click Edit

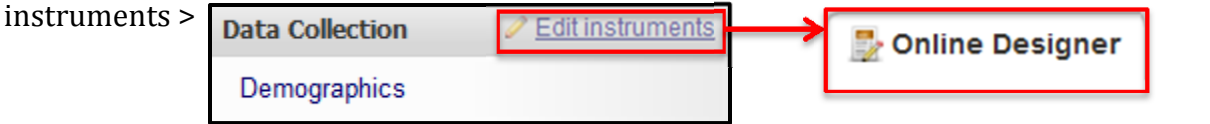

On the Online Designer tab, Click the Demographics link under Data Collection Instruments.

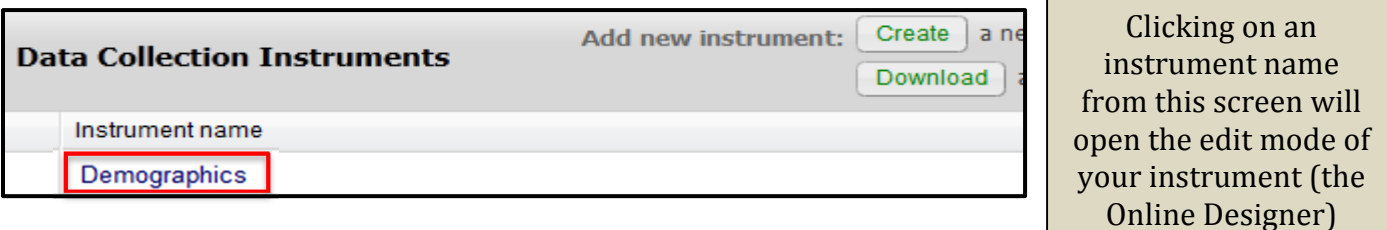

Once on the Online Designer page, you can create/edit your forms.

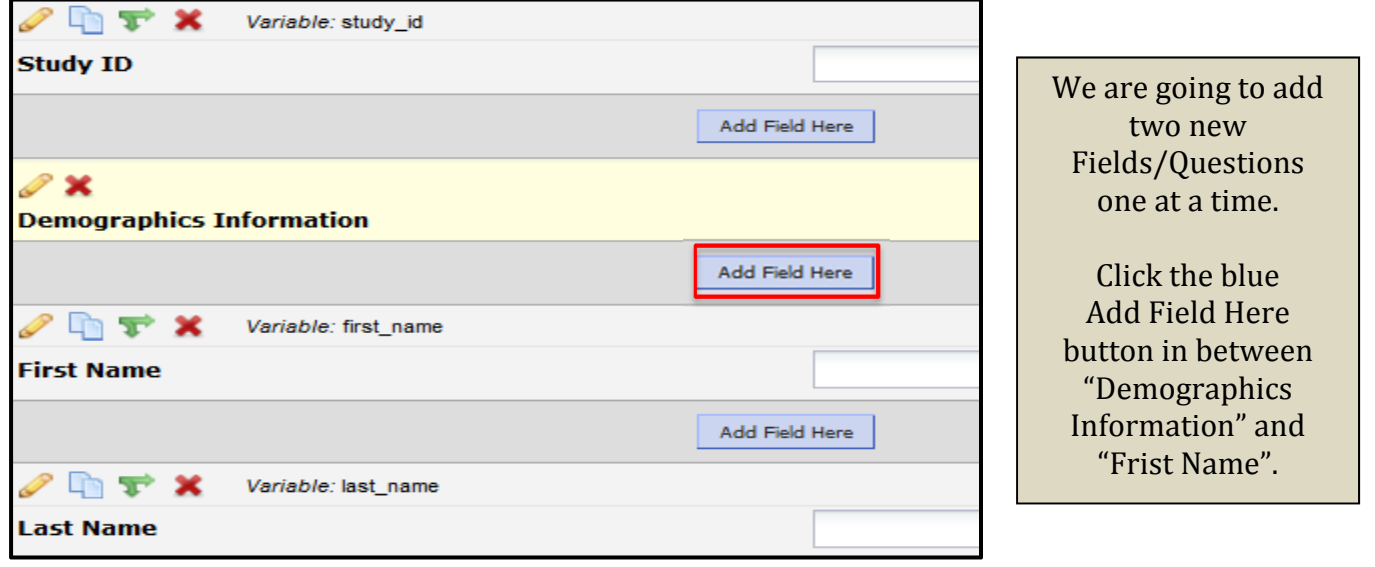

The Add New Field window will open, this where you will create your new question.

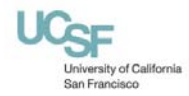

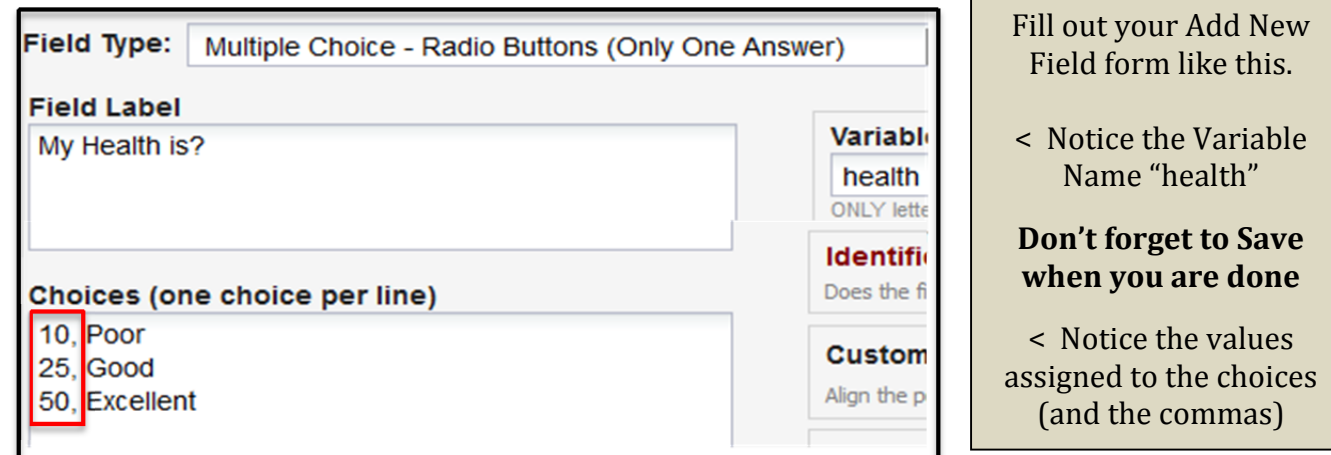

Click the Add Field Here button under your new field/question. This will be a calculated field to tally the "My health is" score.

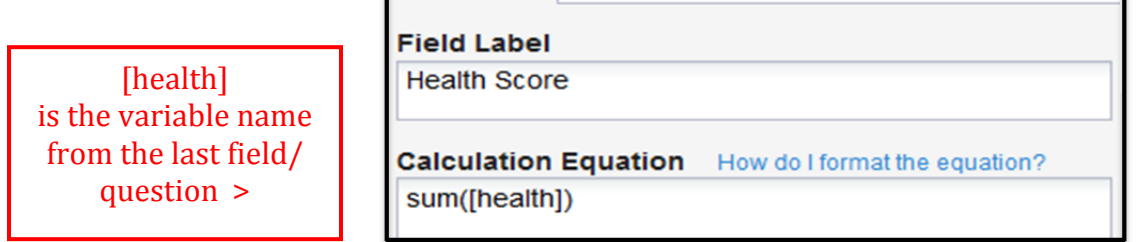

Field Type: Calculated Field

Now you are ready to test out your new calculated field. Go back to Data Collection on the very left of the screen and click on the Demographics form.

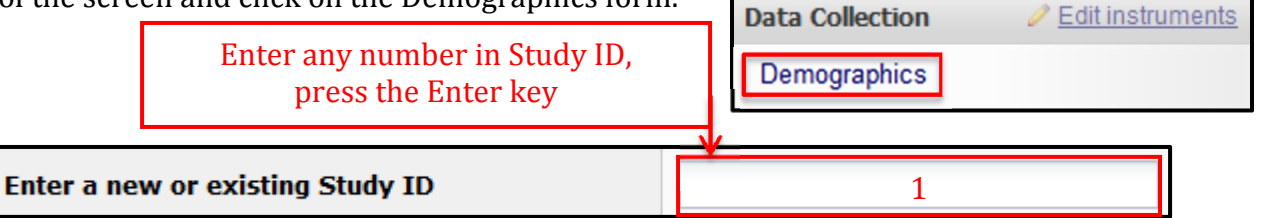

Your Health Score will now tally based on your radio button choice. You can add another radio *button field/question (variable name "health2") and have both tally in Health Score. Use the formula sum([health]+[health2]) in your calculated field.*

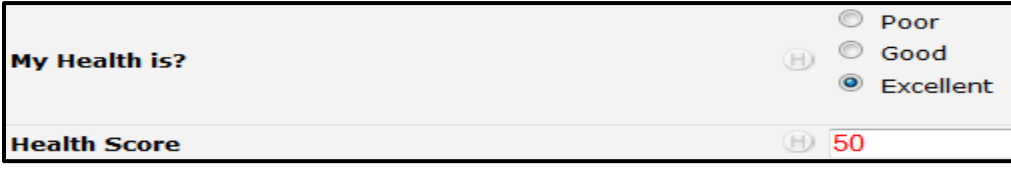

## **Have Support Information Available** Consulting & Data Extract Services its‐arssupport@ucsf.edu The 18 PHI Identifiers http://www.research.ucsf.edu/chr/HIPAA/chrHIPAAphi.asp For a REDCap account: https://ucsf.service-now.com/ess/order\_accounts.do ITS Help Desk: 415‐514‐4100

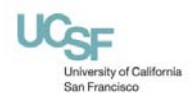

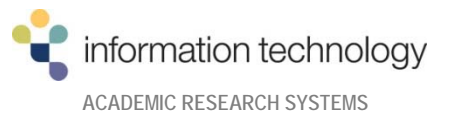